# **Goods Receipt Purchase Order**

# **Table of Contents**

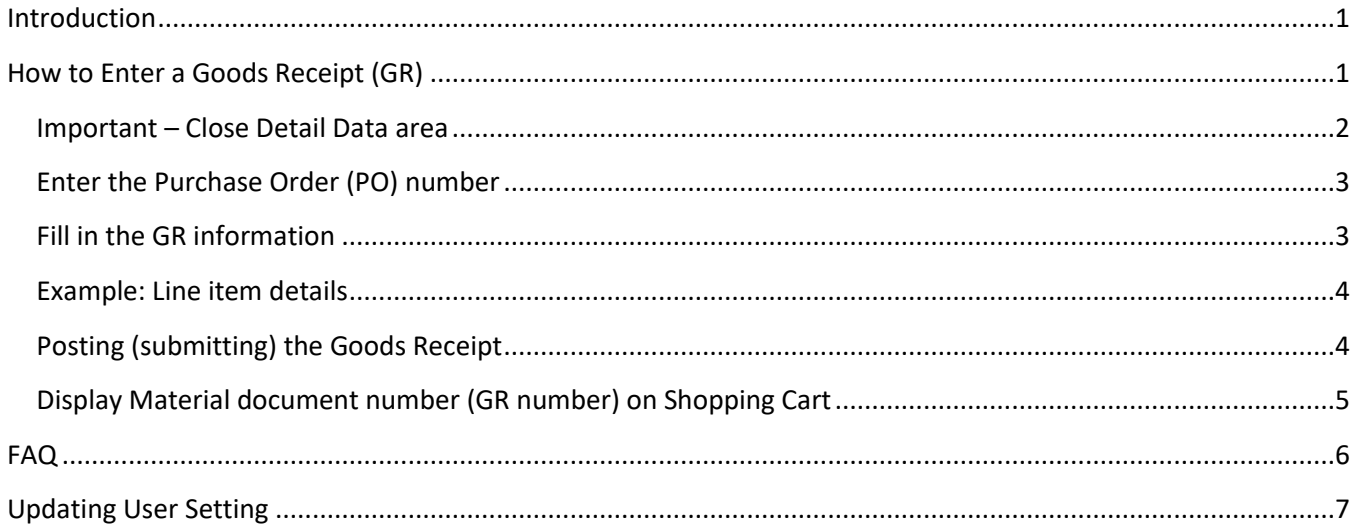

# <span id="page-0-0"></span>**Introduction**

A goods receipt (GR) provides confirmation that the items ordered have been satisfactorily received and an invoice has been approved for payment. Supplier invoices will not be paid until a goods receipt is performed. You can create a partial receipt if only part of the order has been received.

Goods receipts are required for some, but not all, items purchased by the District using an SAP shopping cart. A goods receipt (GR) is entered into SAP when the items are received by a school or department. This is also true for orders that were ordered by a different department, such as Title 1, on behalf of a school. Suppliers cannot be paid until the invoice and the corresponding goods receipt have been entered into SAP, where applicable.

Emails are sent to schools and departments listing purchase orders (PO) and line items that require a goods receipt (GR) be entered into SAP. Only submit GRs for POs listed in the email.

Note: A goods receipt (GR) can also be called a confirmation.

Before submitting a goods receipt (GR), make sure to set a user setting. It only needs to be set one time and can only be set by the end-user. When the GR is posted, this setting ensures that notice of the GR is sent to the Ariba supplier. Instructions are at the end of the document, click [Updating User Setting.](#page-6-0)

## <span id="page-0-1"></span>**How to Enter a Goods Receipt (GR)**

Login to SAP Click the Work tab Click the Shop tab Click Goods Receipt - PO (on the left side)

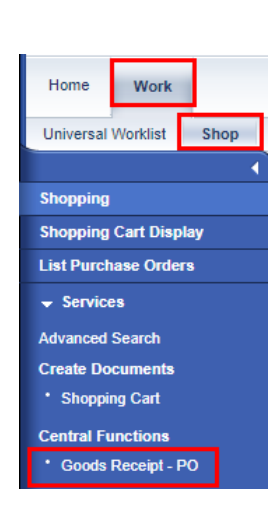

A blank Goods Receipt Purchase Order opens in a new browser tab.

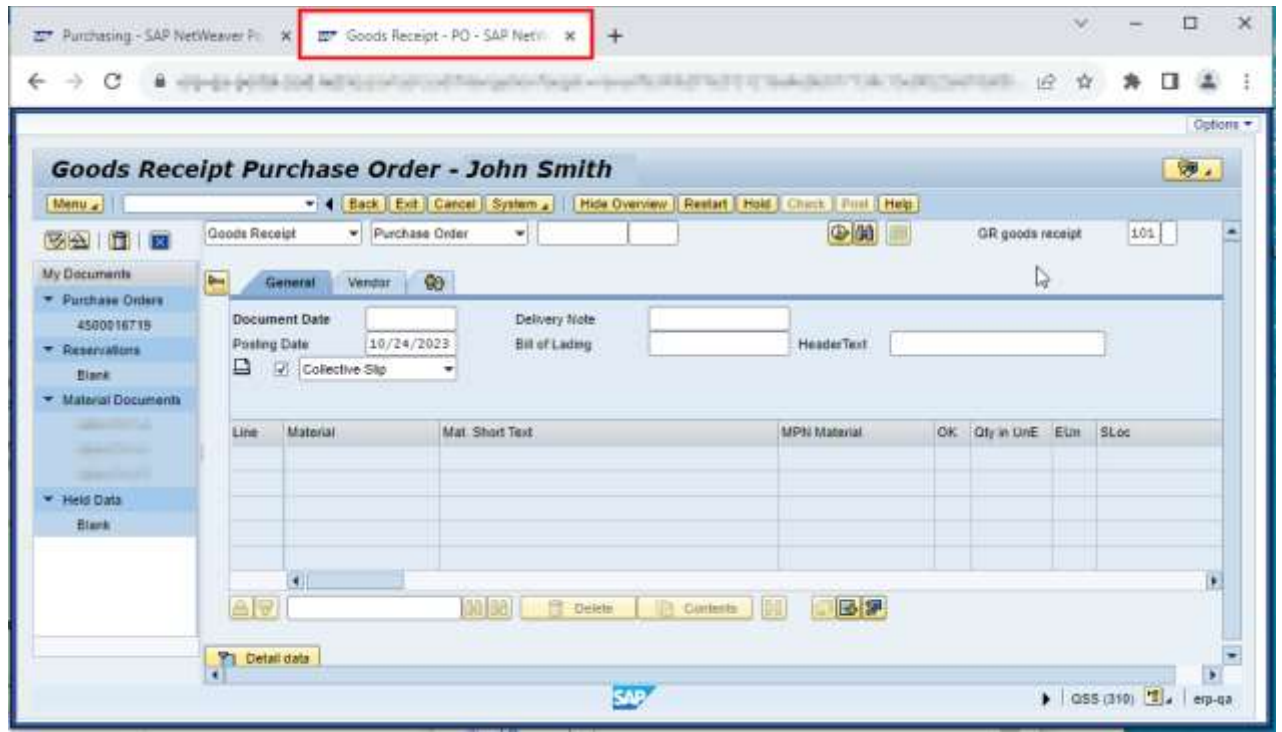

# **Important – Close Detail Data area**

If the Detail Data area is open at the bottom of the form, click the Close Detail Data button  $\blacksquare$ . If you leave the Detail Data area open, you will not be able to click in the OK checkbox in the line.

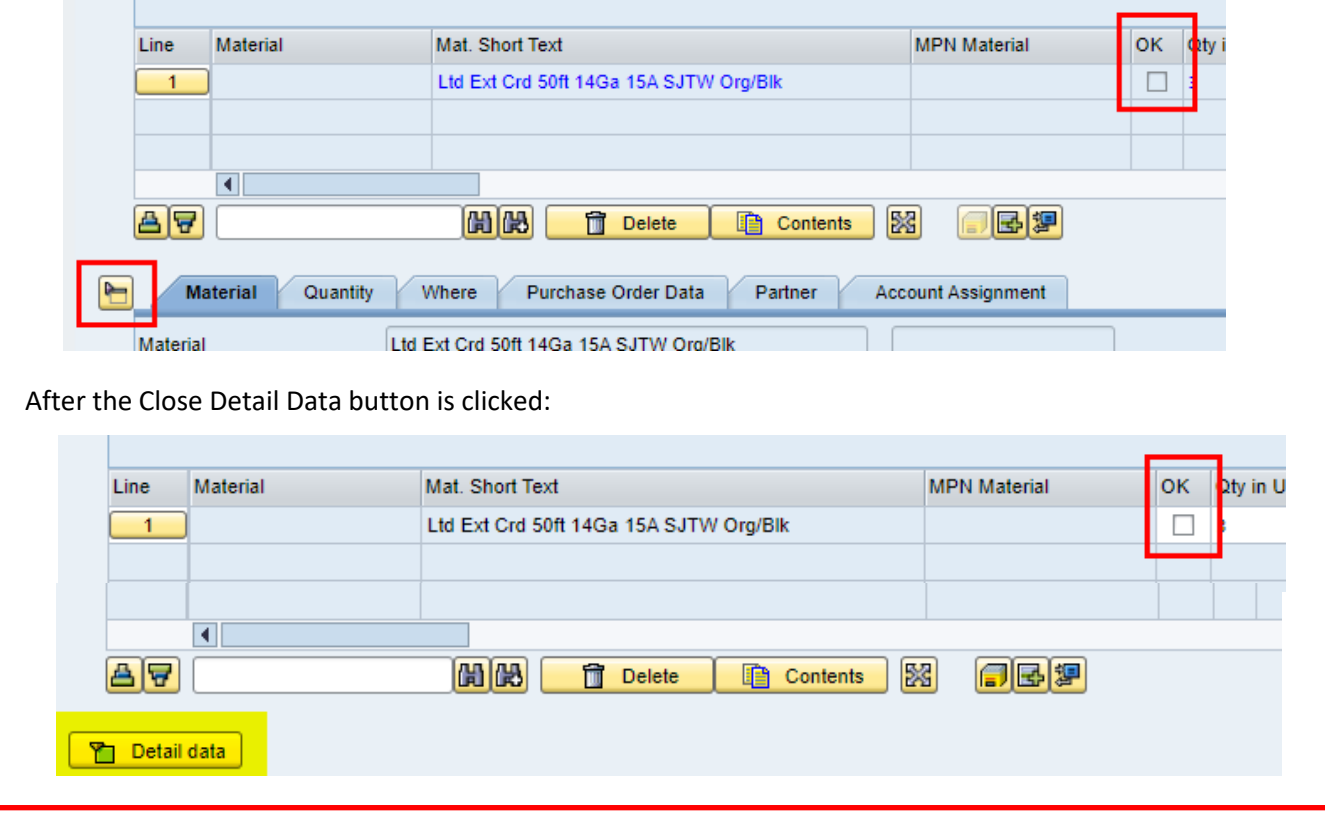

## <span id="page-2-0"></span>**Enter the Purchase Order (PO) number**

Copy the PO number from the email and paste it into the Purchase Order field. Use keyboard shortcuts for copy (Ctrl+c) and paste (Ctrl+v). The PO number may also be typed into the field.

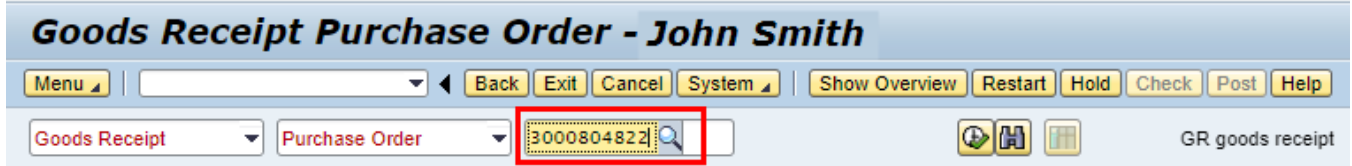

Click the Execute button  $\bigcirc$  or press the Enter key.

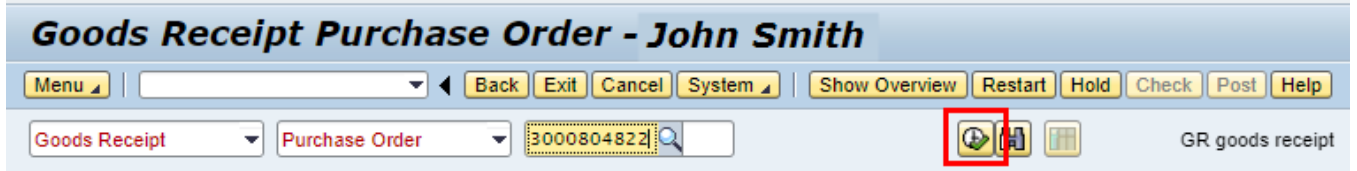

Information about the items from the PO is filled in by the system. Only items from the PO that require a GR will be listed. Items on a PO that have already been received and have had a GR submitted or do not require a GR will not be listed.

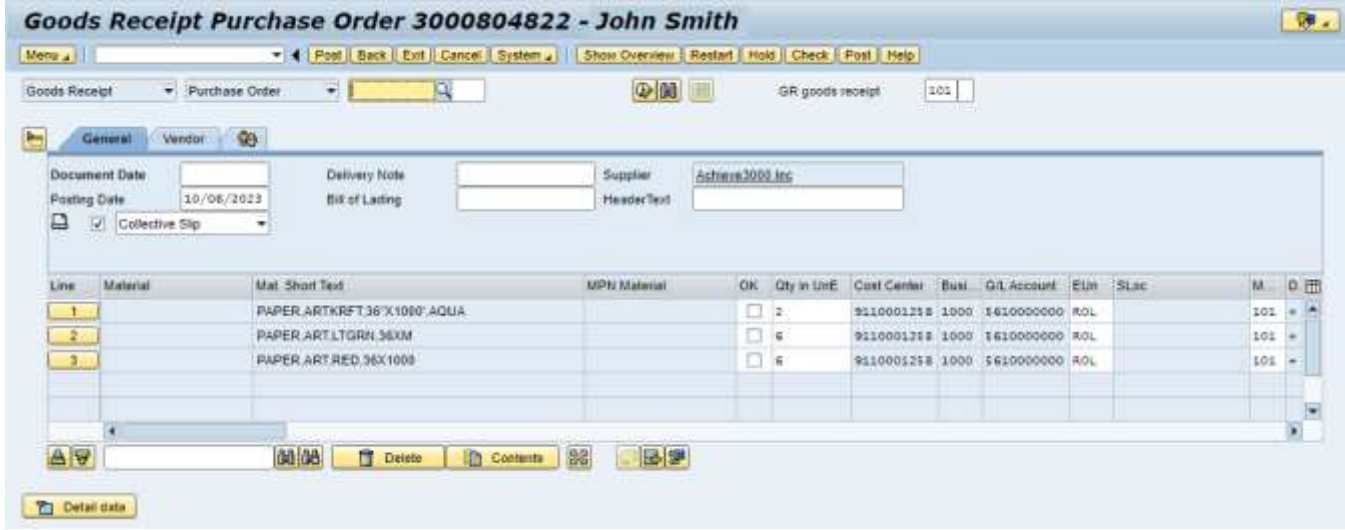

#### <span id="page-2-1"></span>**Fill in the GR information**

- Document Date Date item(s) were received Type in the date or click the search icon **Document Date**  $\Box$   $\Box$  and select the date from the calendar
- Delivery Note Name of the person who received the items (maximum 16 characters)
- Bill of Lading Packing slip number (maximum 16 characters). If a packing slip or bill of lading was not included, type in "None included".
- Header Text Name of the person who posts (submits) the Goods Receipt (maximum 25 characters)

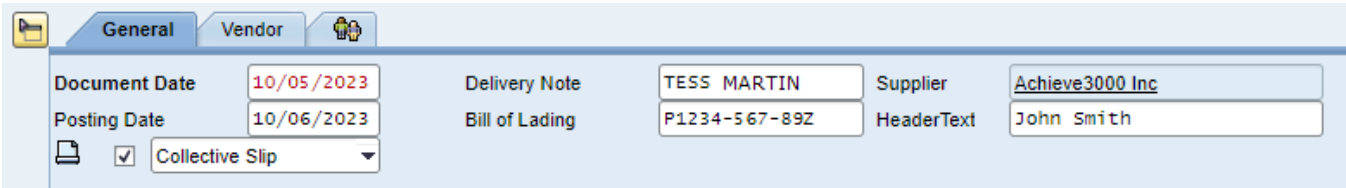

**Important**: Only fill in the item information for those items received. Problems are caused if a goods receipt is submitted for items that have not been delivered.

## <span id="page-3-0"></span>**Example: Line item details**

In this example, only some of the items were shipped by the supplier -- 2 rolls (all) of line 1 and 3 of 6 rolls of line 2.

In line 1 -- click the OK checkbox.

In line 2 -- change the quantity in the Qty in UnE field to 3 and click the OK checkbox

Do not check the OK box or change the Qty in UnE on line 3 since this item has not yet been delivered

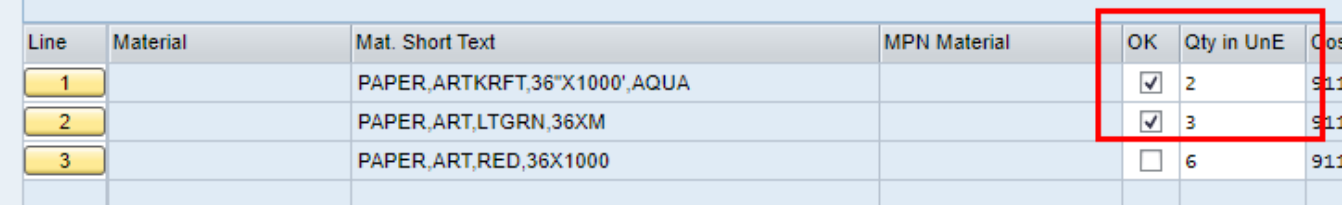

Click the Check button.

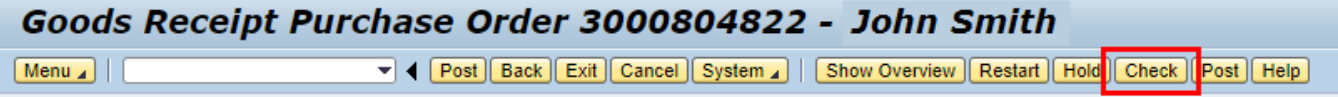

After clicking the Check button, the system displays the message "Document is O.K." at the bottom of the form.

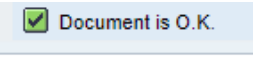

If any other message is displayed, make the necessary corrections and click the Check button again. For this example a warning message about the difference in quantity for line 2 is displayed. This is OK. Click the *Continue (Enter)* button  $(\sqrt{\bullet})$ .

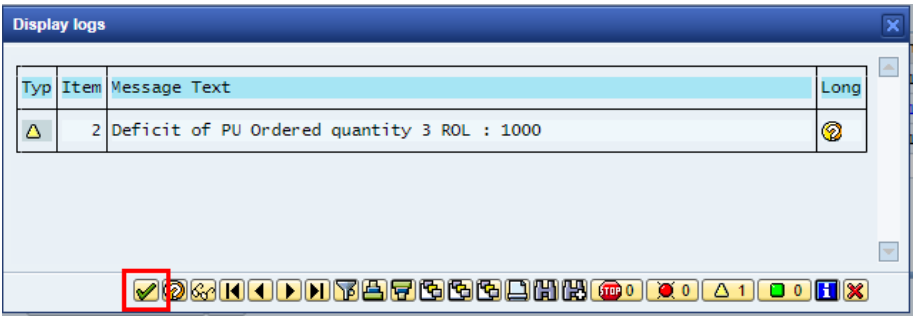

If you get a message about a serial number, do not check the OK checkbox. The Purchasing Department handles goods receipts for items with serial numbers.

#### <span id="page-3-1"></span>**Posting (submitting) the Goods Receipt**

Click either Post button

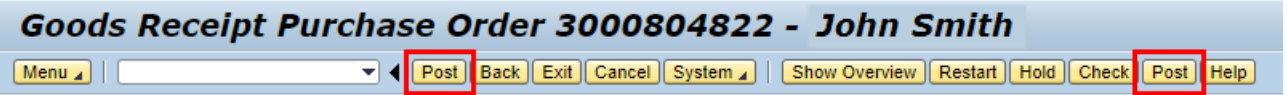

All the fields on the Goods Receipt Purchase Order form will become blank. The Material document number will be displayed at the bottom of the form. Note: SAP uses "Material document" as a generic name for any document related to a material. Here it refers to the goods receipt document.

Material document 5000318320 posted

# <span id="page-4-0"></span>**Display Material document number (GR number) on Shopping Cart**

The Material document number will be listed on the shopping cart, illustrating that a goods receipt has been submitted for that item.

Open the shopping cart.

The item status is displayed. Scroll to the right to see the Item Status.

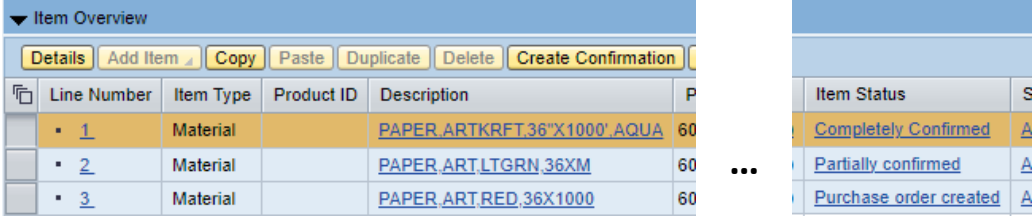

Click the Details button or the Description link to go to the Details for Item area at the bottom of the window.

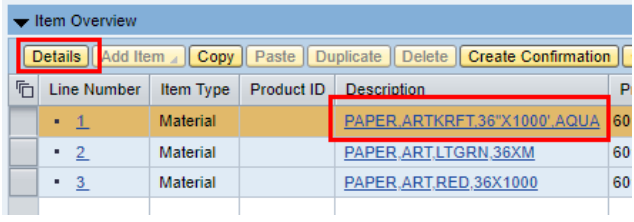

Click the Related Documents tab.

The Goods Receipt is called a Confirmation on the shopping cart. The name of the person who received the items that was entered on the GR is listed. The example number here is 2023/5000318320/1 (year / GR# / GR line item number). A GR line item number may be different than the shopping cart line number which may also be different than the purchase order line item number.

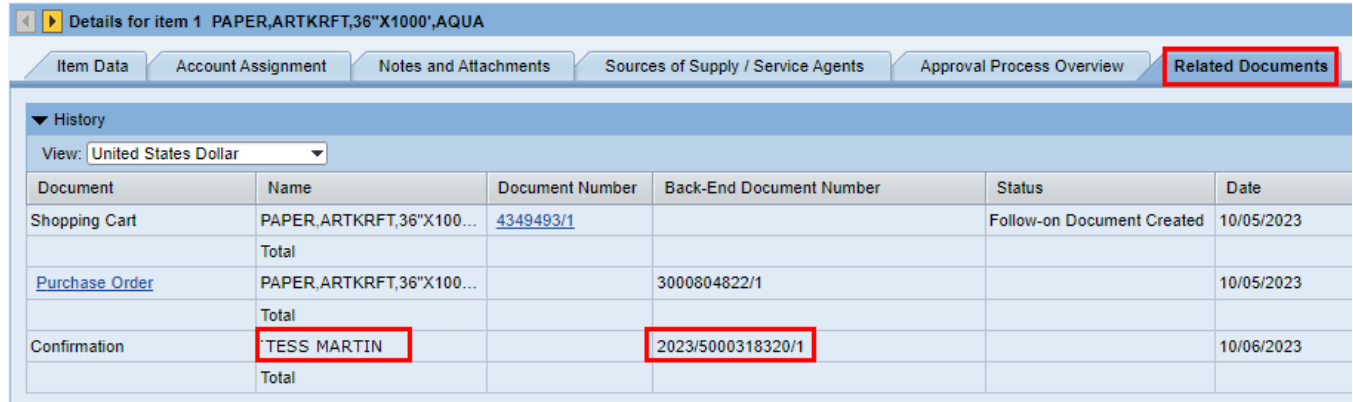

# **Contact Information**

<span id="page-5-0"></span>**FAQ**

If you have any questions regarding goods receipt, please contact the applicable Purchasing Buyer at (702) 799-5225, click link for a list of extension[s Purchasing Department Directory.](https://ccsd.net/resources/purchasing-warehousing/purchasing-website-directory.pdf)

#### **Should I submit a goods receipt when items are delivered?**

Wait for the email notice to submit a goods receipt. The notice is only sent for items that require a goods receipt. If a PO does not have any items that require a GR, a notice will not be sent. Notifications for items with serial numbers are sent to be processed by the Purchasing Department, not to schools or departments.

#### **What if the GR requires a serial number?**

Goods receipts that require a serial number are processed by the Purchasing Department. Do not check the OK checkbox for items that require a serial number be entered in the GR.

#### **What does "Document 3000xxxxxx" does not contain any selectable items" mean?**

Either the PO does not have any items that require a GR or a GR has already been submitted for items that required a GR.

#### **Why can't I click the OK checkbox? Why are only two lines of the PO displayed?**

If the Detail Data area is open at the bottom of the form, you will not be able to check the OK checkbox in the line item. Click the Close Detail Data button  $\blacksquare$  found below the list of items. You will be able to check the OK checkbox in the line. If the GR has more than 10 lines, use the scroll bar on the right. See information on page 2.

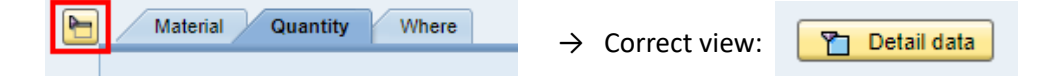

#### **Why are there less items on the PO than on my shopping cart?**

A shopping cart may have items purchased from different suppliers. A separate PO will be created for each supplier, for example, a shopping cart with three suppliers will have three separate POs.

#### **Why are there less items on the GR than on the PO?**

Items that do not require a GR will not be listed. Only items from the PO that currently require a GR will be listed. If items on a PO have already received a GR, they will not be listed.

## **Are Goods Receipts required for items ordered using a Purchasing Card?**

No. Only items ordered using SAP shopping carts may require a Goods Receipt.

#### **Does funding for an item affect whether it needs a GR?**

Yes, items purchased with certain funds require a GR.

For some funds and product categories, the value of a shopping cart can determine if a GR is required.

#### **What is a confirmation or receiver?**

Confirmation and receiver are other name for goods receipts.

## **Why is the goods receipt line number different than the shopping cart line number?**

A GR line item number may be different than the shopping cart line number which may also be different than the purchase order line item number. In this example the shopping cart has items from two suppliers, so two POs are created. The items from supplier B were shipped at different times, so needed two GRs.

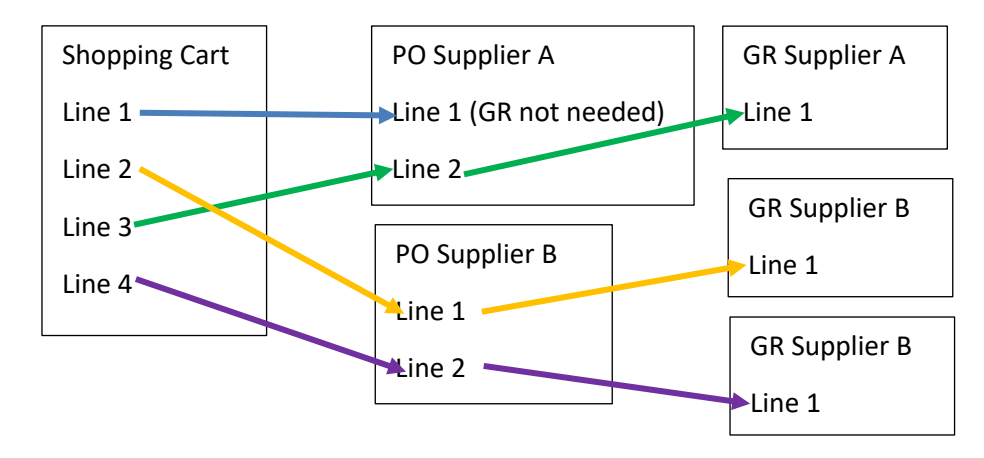

# <span id="page-6-0"></span>**Updating User Setting**

Ariba suppliers do business with CCSD through the Ariba Network; receiving POs, sending invoices, etc. Setting the user parameter ensures that the Ariba supplier receives notice of a GR automatically when it is posted. Changing the setting only needs to be done one time.

- Log in to SAP Portal
- Click Home tab > Personal tab (window will display Maintain User Profile)
- Click Parameters tab
- Add Set/Get parameter ID = NDR
- $\bullet$  Add Parameter value = X
- Click Save

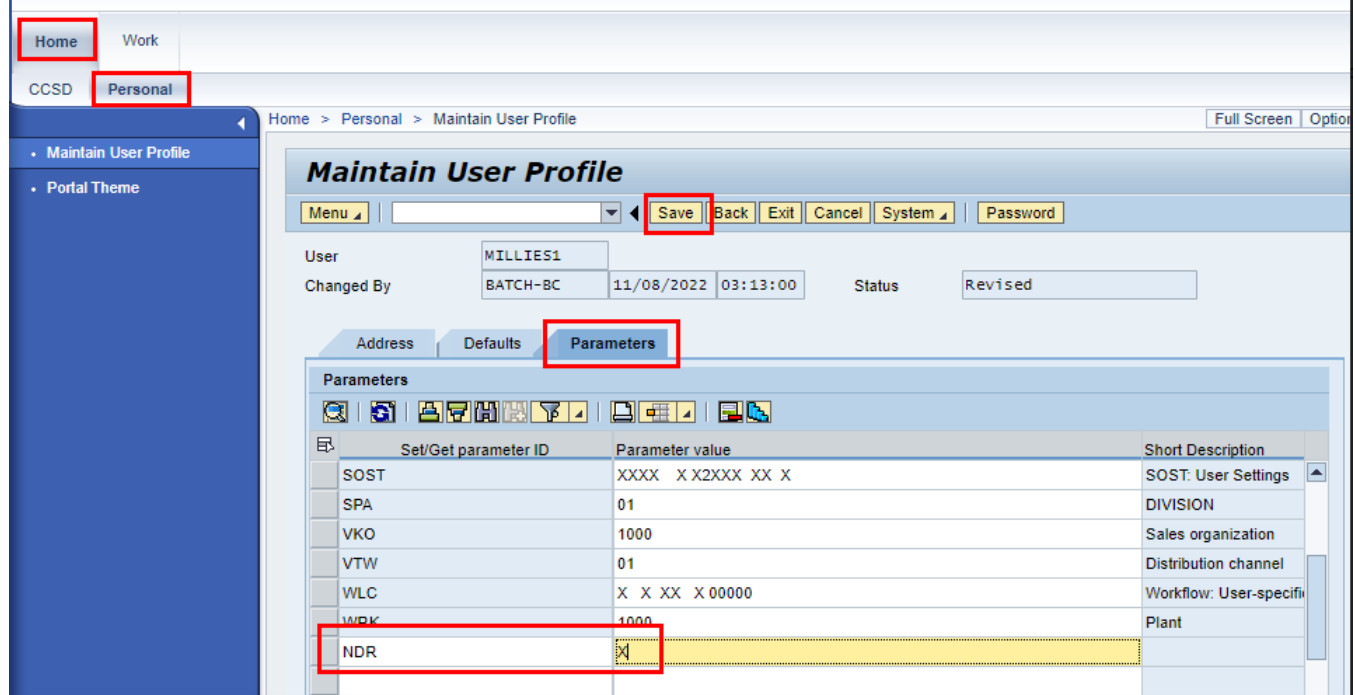